# Mifi<sup>®</sup> 3352/3372

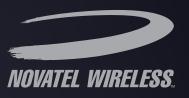

Intelligent Mobile Hotspot

# product user guide

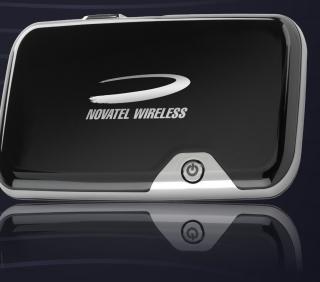

©2012 Novatel Wireless, Inc. All rights reserved. The information contained in this document is subject to change without notice and should not be construed as a commitment by Novatel Wireless, Inc.

Visit <u>www.novatelwireless.com/patents</u> for a complete list of all Novatel Wireless patents.

#### **Software License**

#### Proprietary Rights Provisions:

The software drivers provided with this product are copyrighted by Novatel Wireless and/or Novatel Wireless' suppliers. Although copyrighted, the software drivers are unpublished and embody valuable trade secrets proprietary to Novatel Wireless and/or Novatel Wireless' suppliers. The disassembly, decompilation, and/or Reverse Engineering of the software drivers for any purpose is strictly prohibited by international law. The copying of the software drivers, except for a reasonable number of back-up copies is strictly prohibited by international law. It is forbidden by international law to provide access to the software drivers to any person for any purpose other than processing the internal data for the intended use of the software drivers.

U.S. Government Restricted Rights Clause:

The software drivers are classified as "Commercial Computing device Software" and the U.S. Government is acquiring only "Restricted Rights" in the software drivers and their Documentation.

#### U.S. Government Export Administration Act Compliance Clause:

It is forbidden by US law to export, license or otherwise transfer the software drivers or Derivative Works to any country where such transfer is prohibited by the United States Export Administration Act, or any successor legislation, or in violation of the laws of any other country.

#### **Trademarks and Service Marks**

Novatel Wireless is a trademark of Novatel Wireless, Inc., and the other trademarks, logos, and service marks (collectively the "Trademarks") used in this user manual are the property of Novatel Wireless or their respective owners. Nothing contained in this user manual should be construed as granting by implication, estoppel, or otherwise, a license or right of use of Novatel Wireless or any other Trademark displayed in this user manual without the written permission of Novatel Wireless or its respective owners.

- MobiLink, Novatel Wireless, and the Novatel Wireless logo are all trademarks of Novatel Wireless, Inc.
- MiFi and the MiFi logo are registered trademarks of Novatel Wireless, Inc.
- Microsoft and Windows are either registered trademarks or trademarks of Microsoft Corporation in the United States.
- Apple<sup>®</sup>, Mac<sup>®</sup>, and Mac OS<sup>®</sup> are trademarks of Apple, Inc., registered in the U.S. and other countries.

• SDHC, SD Card, and the SD logo are trademarks of SD-3C LLC.

The names of actual companies and products mentioned in this user manual may be the trademarks of their respective owners.

FCC ID: NBZNRM-MIFI3352 NBZNRM-MIFI3372 IC ID: 3229A-MIFI3352 3229A-MIFI3372

#### **Novatel Wireless Revision History**

| Part Number | Revision | Description     | Date        |
|-------------|----------|-----------------|-------------|
| 90026218    | R1       | Initial release | 05 Jan 2012 |

#### PN: 90026218\_R1\_05Jan2012

Please visit <u>www.novatelwireless.com</u> for the latest information about your device.

## Contents

| Getting Started                                      | 1  |
|------------------------------------------------------|----|
| MiFi Device Overview                                 |    |
| Package Contents                                     |    |
| System Requirements                                  |    |
| Windows only: MiFi Drivers                           |    |
| MiFi Landing Page                                    |    |
| Using the Device for the First Time                  |    |
| Components                                           |    |
| Power Sources for Your MiFi Device                   |    |
| LED States                                           |    |
| Connection LED                                       |    |
| Wi-Fi LED                                            |    |
| Installing the SIM Card, Battery, and Drivers        |    |
| Install the SIM Card and Battery                     |    |
| Remove the Battery                                   |    |
| Battery Tips                                         |    |
| Windows only: Install the Optional Drivers           |    |
| Wi-Fi Setup                                          |    |
| Set Up a Wi-Fi Connection                            |    |
| Log In to the Home Page                              |    |
| Configure Your MiFi Device                           |    |
| Set Up Wireless Security                             |    |
| Change the Administrative Password                   |    |
| Establish a Secure Profile                           |    |
| Using MiFi and Sharing Files                         | 19 |
| Setting Up a Temporary Hotspot                       |    |
| Using a microSDHC Card With Your MiFi Device         |    |
| Insert the microSDHC Card                            |    |
| Enable File Sharing on Your MiFi Device              |    |
| Access Shared Files on the microSDHC Card Wirelessly |    |
| Access Files on the microSDHC Card with USB          |    |
| Accessing MiFi Features                              | 25 |
| MiFi Landing Page                                    |    |
| Open the Browser Interface                           |    |
| Navigation Bar                                       |    |
| Status Icons                                         |    |
| Landing Page                                         |    |
| Home Page                                            |    |

| Widgets                                           |    |
|---------------------------------------------------|----|
| Administration Page                               |    |
| MiFi Settings                                     |    |
| MiFi Settings Menu Bar                            |    |
| Applications Menu                                 |    |
| File Sharing                                      | 31 |
| Landing Page Settings                             |    |
| Wi-Fi Configuration                               |    |
| Wi-Fi Menu Options                                |    |
| Wi-Fi Status                                      | 34 |
| Wi-Fi Profiles                                    |    |
| MAC Filter                                        |    |
| Wi-Fi Settings                                    |    |
| Internet Configuration                            |    |
| Internet Menu                                     |    |
| Internet Status                                   |    |
| Internet Connection                               |    |
| TCP/IP                                            |    |
| Internet Profiles                                 |    |
| SIM                                               |    |
| Internet Diagnostics                              |    |
| Internet Settings                                 |    |
| Router Configuration                              |    |
| Router Menu                                       |    |
| Port Filtering                                    |    |
| Port Forwarding                                   |    |
| TCP/IP                                            |    |
| Router Settings                                   |    |
| System Configuration                              |    |
| System Menu                                       |    |
| System Status                                     |    |
| Software Update                                   |    |
| Power Management                                  |    |
| Password                                          |    |
| System Settings                                   |    |
| Troubleshooting                                   | 59 |
| -                                                 |    |
| Overview<br>Common Problems and Solutions         |    |
|                                                   |    |
| Using the Master Reset Button                     |    |
| Product Specifications and Regulatory Information | 66 |
| Product Specifications                            |    |
| General                                           |    |
|                                                   |    |

| Technology/Bands                |    |
|---------------------------------|----|
| Environmental                   |    |
| Regulatory                      |    |
| Safety Hazards                  | 71 |
| Proper Battery Use and Disposal |    |
| Limited Warranty and Liability  | 73 |
| Glossary                        |    |

# **Getting Started**

MiFi Device Overview Using the Device for the First Time Installing the SIM Card, Battery, and Drivers Wi-Fi Setup Set Up Wireless Security

# MiFi Device Overview

The Novatel Wireless MiFi Intelligent Mobile Hotspot (models 3352/3372) is your access point to the Internet anywhere you are. It acts as a Mobile Hotspot for up to five Wi-Fi-enabled devices, and the MiFi Landing Page is your quick and easy resource for information.

You can connect any 802.11 b/g wireless device to your MiFi device. You can establish a secure profile so that others cannot use your MiFi device unless you allow them. (See <u>Wi-Fi Setup</u> on page 13.) You can also establish temporary settings to allow up to five devices to connect with your MiFi device without you having to give them your security settings. (See <u>Setting Up a Temporary</u> <u>Hotspot</u> on page 20.)

### **Package Contents**

- MiFi Intelligent Mobile Hotspot
- Rechargeable battery
- AC charger
- Quick Start Guide

## **System Requirements**

To connect your MiFi device to the mobile broadband network using a Wi-Fi connection and to manage your MiFi device through the MiFi Landing Page, you need the following:

- A device supporting Wi-Fi 802.11 b/g
- Internet browser software. For example: Microsoft Internet Explorer 6.0 or higher, Firefox, Safari, Opera, Chrome

To install the optional MiFi drivers in your computer and use the USB connection, you need the following:

- A supported operating system (on which to install the optional MiFi drivers)
  - Windows XP, Vista, 7
- USB 2.0 port

## Windows only: MiFi Drivers

When you connect your MiFi device to a Windows PC for the first time, a window opens with the installer for the optional MiFi drivers. The drivers are located on the device (no CD required).

The MiFi drivers make it possible to connect a computer without Wi-Fi to your MiFi device's Wi-Fi network, and also take advantage of your MiFi device's file storage and file sharing features using an optional microSDHC card.

(See Installing the SIM Card, Battery, and Drivers on page 8.)

## **MiFi Landing Page**

Your MiFi device has a built-in web page to manage your MiFi device's Wi-Fi network, set up a temporary hotspot, share files on your MiFi device's Wi-Fi network, and more.

(See MiFi Landing Page on page 26.)

# Using the Device for the First Time

To get started, follow these steps.

- Install the SIM card, then insert and charge the battery. (See Install the SIM Card and Battery) on page 8.)
- 2 Turn on your MiFi device, then connect to it using your computer's Wi-Fi connection. (See Wi-Fi Setup on page 13.)
- If the second second se the Home Page on page 14.)
- 4 After you log in to the MiFi Landing Page, click **Connect** to connect your MiFi device to the Mobile Broadband network.

**NOTE**) Your MiFi device might come pre-configured to automatically connect to the Mobile Broadband network. If so, you do not have to log in and click **Connect**; the network is automatically connected when you turn on your MiFi device.

**Optional for Windows only**: Connect your MiFi device to your computer and install the optional drivers. This enables you to access the MiFi Landing Page without a Wi-Fi connection. (See <u>Windows only: MiFi Drivers</u> on page 3.)

## Components

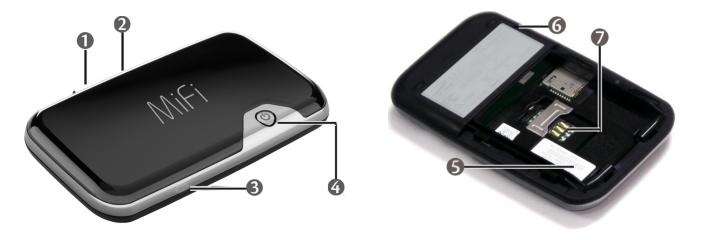

- **1** microUSB Port The AC charger, USB cable, and optional car charger connect here.
- MicroSDHC Slot Removable memory storage slot supports microSDHC cards (microSDHC card not included).
- **Wi-Fi LED** Indicates Wi-Fi connection status. (See <u>LED States</u> on page 7.)
- Power Button / Connection LED Powers on and off the device. The Connection LED provides connection and battery status. (See <u>LED States</u> on page 7.)

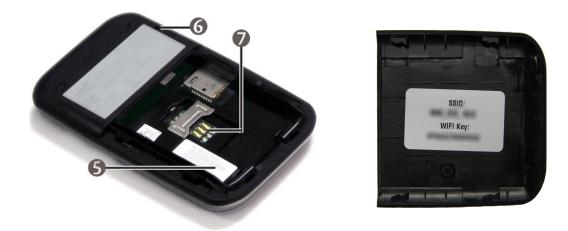

- **Battery** / **SIM Compartment** The battery and SIM card are placed here.
- **Master Reset Button** Resets the device to factory default settings. (See <u>Using the Master</u> <u>Reset Button</u> on page 66.)
- SIM Card Slot The SIM card is inserted here.
- **SSID Label** If your network is preconfigured, the network name (SSID) and Wi-Fi Key are located on the inside of the battery door.

#### **Power Sources for Your MiFi Device**

Your device will work from its battery or when plugged into a power source.

- **Battery** The battery lasts up to four hours. Charge the battery by plugging in the AC adapter or optional car charger. While the battery is charging the Power/Connection LED flashes amber. When the battery is fully charged, the LED is solid amber.
- Wall power or car charger Use the device by plugging it into either a wall socket or a vehicle using the optional car charger accessory. The MiFi battery charges while it is plugged in.
- **USB power from a computer** The battery charges while it is plugged in to a computer. Charging the battery through the USB port is slower than charging it with AC or vehicle power.

## **LED States**

#### **Connection LED**

| LED Color | Status                                          | Description                                                          |
|-----------|-------------------------------------------------|----------------------------------------------------------------------|
| No light  | Off, and the<br>Power Button<br>LED is also off | The device is powered off or otherwise not receiving power.          |
| Red       | Blinking:                                       | Low battery.                                                         |
|           | Solid:                                          | Device error. (See <u>Common Problems and Solutions</u> on page 61.) |
| Amber     | Blinking:                                       | The battery is charging.                                             |
|           | Solid:                                          | The battery is fully charged.                                        |
| Green     | Blinking:                                       | A GPRS or EDGE network is available, but not connected.              |
|           | Solid:                                          | Connected to a network using GPRS or EDGE service.                   |
| Blue      | Blinking:                                       | A UMTS network is available, but not connected.                      |
|           | <br>Solid:                                      | Connected to a network using UMTS service.                           |
| Violet    | Blinking:                                       | An HSPA network is available, but not connected.                     |
|           | Solid:                                          | Connected to a network using HSPA service.                           |

#### Wi-Fi LED

| LED Color | Status | Description                                             |
|-----------|--------|---------------------------------------------------------|
| No light  | Off:   | Wi-Fi is off or disabled.                               |
| Blue      |        | On with users connected.<br>On with no users connected. |

# Installing the SIM Card, Battery, and Drivers

### Install the SIM Card and Battery

Insert the SIM card, and then insert and charge the battery.

**IMPORTANT** The battery must be fully charged (for a minimum of four hours) before using your MiFi device for the first time. After the initial use and set up, you may use the device with the battery, AC charger, car charger, or USB power.

The battery door cover on your MiFi snaps open and closed. No tools are required to remove or install the battery or battery door. Using any type of tool could result in damage to the device and to the battery. If excessive force appears necessary to move the door or remove the battery, please return the MiFi to your carrier or where you purchased your MiFi.

• Place your MiFi device on a flat surface with the battery door side up.

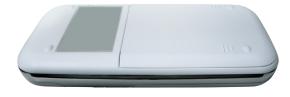

- Hold the MiFi in both hands with the label end of your MiFi device near the palms of your hands.
- Place each thumb on the triangle-shaped traction bars near the corners of the MiFi battery door.
- **4** Using normal thumb pressure on the traction bars, slide the battery door away from you.

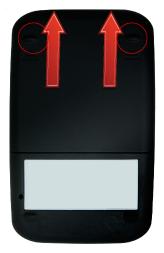

**6** The door should move approximately 0.6 cm (1/4 inch) before it clicks and stops moving.

**6** Remove the door by picking up the edge of the battery door that moved over your fingers.

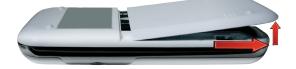

Insert the SIM card into the SIM slot as shown.

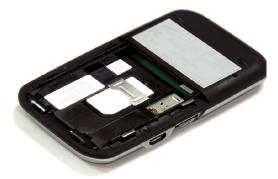

8 Insert the battery, lining up the contact points as shown, and then replace the door.

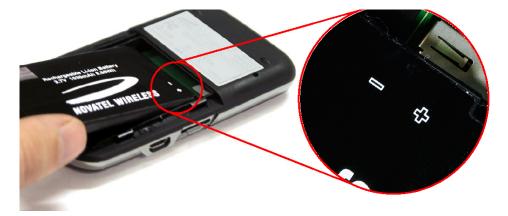

• Connect the AC charger to your MiFi device and **charge at least four hours** before use. The power button LED flashes while charging and glows solid when charging is complete.

#### **Remove the Battery**

**WARNING!** Never use tools, knives, keys, pens or any type of object to force the door open or to remove the battery. Using any of these types of objects could result in puncturing the MiFi battery.

• Place your MiFi device on a flat surface with the battery door side up.

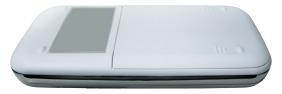

- Hold the MiFi in both hands with the label end of your MiFi device near the palms of your hands.
- Place each thumb on the triangle-shaped "traction bars" near the corners of the MiFi battery door.
- **4** Using normal thumb pressure on the traction bars, slide the battery door away from you.

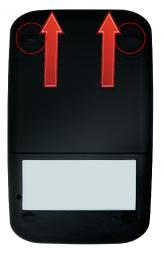

- **6** The door should move approximately 0.6 cm (1/4 inch) before it clicks and stops moving.
- **6** Remove the door by picking up the edge of the battery door that moved over your fingers.

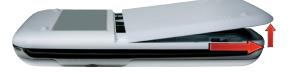

- Pull the battery up slightly so that it will move over the edge of your MiFi device.
- 8 Slide the battery out of the battery well.

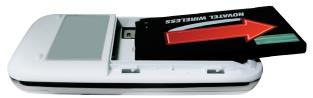

## **Battery Tips**

**WARNING!** Use only batteries and chargers with your device that have been approved by your service provider or by Novatel Wireless. Always use Novatel Wireless original batteries and chargers. The warranty does not cover damage caused by non-Novatel Wireless batteries and/or chargers.

- It normally takes at least four hours to fully charge the battery.
- Do not use sharp objects to access the battery well, this may damage the device and the battery.
- Do not use excessive force to remove the battery or to access the battery well.
- If your MiFi device is connected to a computer using a USB cable, the battery charges.
- When one device is accessing mobile data while your MiFi device is using battery power, the device lasts up to four hours.
- The battery discharges more rapidly as additional devices access your MiFi device.
- Battery life depends on the network, signal strength, temperature, features, and accessories you use.
- Your device also works with an approved car charger.
- New batteries or batteries stored for a long time may take more time to charge.
- When charging your battery, keep it near room temperature.
- When storing your battery, keep it uncharged in a cool, dark, dry place.
- Never expose batteries to temperatures below -10°C (14°F) or above 45°C (113°F).
- Never leave the device in an unattended vehicle due to uncontrollable temperatures that may be outside the desired temperature for this device.
- Some batteries perform best after several full charge/discharge cycles.
- It is normal for batteries to gradually wear down and require longer charging times. If you notice a change in your battery life, it is probably time to purchase a new battery.

**IMPORTANT** Whenever you remove or insert either the battery or the SIM card, ensure your MiFi device is not connected to any device or power source. Never use tools, knives, keys, pens or any type of object to force the door open or to remove the battery. Using any of these types of objects could result in puncturing the MiFi battery.

**WARNING!** The failure to use approved batteries and chargers may increase the risk that your device will overheat, catch fire, or explode, resulting in serious bodily injury, death, or property damage.

#### Windows only: Install the Optional Drivers

**IMPORTANT** Do not connect your MiFi device to a USB hub, as it might not provide sufficient power.

If you have a Windows PC and want to connect to the MiFi network using a microUSB cable instead of Wi-Fi, you can install the optional drivers.

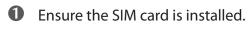

- **2** Turn on your MiFi device.
- **3** Connect your MiFi device to your computer using a microUSB cable.
- **4** The **Mobile Broadband Generic Drivers** installer window opens.
- **6** Follow the onscreen instructions.
- **6** Connect to the MiFi Landing Page to confirm the connection. (See <u>Log In to the Home Page</u> on page 14.)

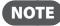

When your computer is connected to your MiFi device, this does not automatically mean your MiFi device is connected to the Mobile Broadband network. If your MiFi device is not set up to automatically connect, you might need to manually connect your MiFi device to the network.

To properly set up your MiFi device, you need to do both of the following tasks:

- Set Up a Wi-Fi Connection
- Set Up Wireless Security

**IMPORTANT** Your MiFi device is pre-configured with your network operator settings. If your MiFi device is unable to pre-configure your settings, you need the Access Point Name (APN) from your service provider plus any username, password, or other information they may have given you. If you do not have this information, contact your service provider before attempting to set up your MiFi device.

Your MiFi device might be pre-configured with Wi-Fi encryption (WEP 128 bits) to prevent unauthorised access to your mobile broadband service. The unique SSID (network name) and WEP key are printed on the inside of the battery door. You need this information to continue.

## Set Up a Wi-Fi Connection

In most cases, your MiFi device should be pre-configured for your network operator right out of the box and you can connect to the Network Name (SSID) found on the sticker inside the battery door. (See <u>Connect to your MiFi device</u> on page 13.)

If it is not pre-configured, setting up the Wi-Fi connection requires two steps:

- Connect to your MiFi device
- Configure your MiFi device for your service provider (Not required for most users.)

NOTE

The battery should be fully charged before using MiFi the first time. To connect in Wi-Fi Mode, your MiFi device must be powered with a charged battery, with an AC or car charger. When your MiFi device is connected to your computer with the USB cable, Wi-Fi is disabled.

#### **Connect to your MiFi device:**

Press the power button.

Your MiFi device powers on and starts up. When the power LED is flashing and the Wi-Fi LED solid, the device is ready for you to connect another device (such as your computer) to it.

Use your normal Wi-Fi manager on your computer to locate the MiFi network name (SSID) and select it.

**NOTE** If your device was pre-configured, the network name was printed on the inside of the battery door. If your device was not pre-configured, select the network name that has MiFi\_3352 or MiFi\_3372 in the name.

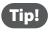

**Windows only**: The steps to connect to a Wi-Fi network vary depending on your operating system version and whether you use the native application or third-party software.

#### **Windows**: Click **Connect**.

Mac OS X: Click the MiFi network name.

If your unit was **not** pre-configured, the Wi-Fi LED flashes to show the connected status. Continue to <u>Configure your MiFi device for your service provider</u>: on page 15.

If your unit was pre-configured, continue to the next step.

G Enter the Network Key when requested.

The Wi-Fi LED flashes to show connected status.

(See <u>Set Up Wireless Security</u> on page 17.)

#### Log In to the Home Page

From your computer's Web browser, type <u>http://mifi.mlp</u> (alternatively, <u>http://192.168.1.1</u>) in the address bar and press the Enter or Return key.

Your MiFi device's Home page opens. This is the login page to the browser interface and it also provides access to your microSDHC card.

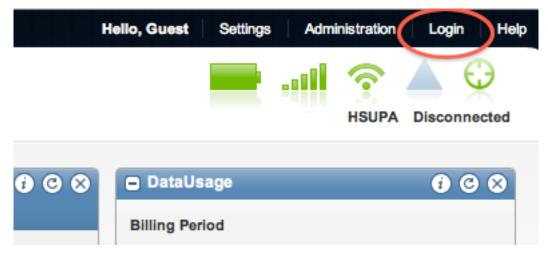

Click Login, type admin into the field in the upper right corner of the window, check the Remember Me box, and then click Login.

The Home page for the browser interface opens.

|       | Hello, Guest Set | ttings | Administration | Login      | Help      |
|-------|------------------|--------|----------------|------------|-----------|
|       |                  |        |                | Remem      | ber Me    |
|       |                  | La     | ogin Cancel    |            |           |
|       |                  |        |                |            | _         |
| i © X | DataUsage        |        |                | <i>i</i> C | $\otimes$ |
|       | Billing Period   |        |                |            |           |

#### **Configure Your MiFi Device**

**IMPORTANT** If your network was not pre-configured, follow these steps to configure your MiFi device for you network operator. Your network service provider should have given you instructions with your APN (and user name and password, if required). Be sure you have and follow those instructions.

#### Configure your MiFi device for your service provider:

- Log in and then click **Settings**. (See <u>Log In to the Home Page</u> on page 14.)
- Select Settings > Internet > Profiles.

 Helio, Admin
 Landing Page
 Logout
 H

 Mife
 Admin
 Landing Page
 Logout
 H

 Mife
 Image: Admin
 Landing Page
 Logout
 H

 Mife
 Image: Admin
 Landing Page
 Logout
 H

 Mife
 Image: Admin
 Landing Page
 Logout
 H

 Mife
 Apple.atlons
 WFI
 Internet
 System

 Internet Profiles
 Profile
 Profile 1
 Edit Internet Profile

 APN
 Username
 Authentication Type
 None

 Apply
 Cancel
 Cancel

The Internet Profiles – Set Internet Profile page opens.

**6** Select the profile for your provider from the Profile list and click the **Edit Internet Profile** button.

The Internet Profiles – Edit Profile page opens.

|                 |        |      |           |          |              |                         |      | Hello, Admi | n   La   | nding Page | Logout   | Help |
|-----------------|--------|------|-----------|----------|--------------|-------------------------|------|-------------|----------|------------|----------|------|
| ∧∧i∈i™          |        |      |           |          |              |                         |      |             | <b>?</b> | <b>A S</b> | Conn     |      |
|                 |        |      |           | <b>D</b> |              |                         |      |             | AT       | &T HSUPA   | Disconne | cted |
| Home Applicat   | tions  | WiFi | Internet  | Router   | System       |                         |      |             |          |            |          |      |
| Internet Profi  | les    |      |           |          |              |                         |      |             |          |            |          |      |
| Edit Internet F | rofile |      | _         | -        | -            |                         |      |             |          |            |          |      |
| Profile Name    |        |      | Profile 1 |          |              | <br>Return to Profile I | .ist |             |          |            |          |      |
| APN             |        |      |           |          |              | <br>                    |      |             |          |            |          |      |
| Username        |        |      |           |          |              | T.                      |      |             |          |            |          |      |
| Password        |        |      |           |          |              | <br>1                   |      |             |          |            |          |      |
| Authenticatio   | n Type |      | None      | \$       |              |                         |      |             |          |            |          |      |
| 📃 Manual D      | NS     |      |           |          |              |                         |      |             |          |            |          |      |
| DNS 1           |        |      |           |          | (IP address) |                         |      |             |          |            |          |      |
| DNS 2           |        |      |           |          | (IP address) |                         |      |             |          |            |          |      |
|                 |        |      |           |          |              | <br>                    |      |             |          |            |          | J    |
|                 |        |      |           |          |              |                         |      |             |          | Apply      | Cancel   |      |

- If you wish, change the Profile Name to something more descriptive, for example, My MiFi.
- S Enter the APN, Username, Password, and other information you were given by your service provider.
- **6** Click **Apply**.
- Click the Return to Profile List link.
- 8 Click **Apply** on the Internet Profiles Set Internet Profile screen.

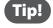

You may want to set Autoconnect to have your MiFi device connect to the network whenever it is powered on.

Set up wireless security for your MiFi network. (See <u>Set Up Wireless Security</u> on page 17.)

**WARNING!** It is highly recommended that you set up security for your MiFi device at this time. If you do not configure security for your wireless network, data on your network will be easily accessible to others. Using security with your wireless network is very important. If your network was not pre-configured, Novatel Wireless recommends that you set up security immediately by following these steps:

- Change the Administrative Password
- Establish a Secure Profile

#### Change the Administrative Password

- **1** Log in and then click **Settings**. (See <u>Log In to the Home Page</u> on page 14.)
- **2** Choose **System > Password** from the menu bar.

| Current Password    |  |
|---------------------|--|
| (6 ~ 64 characters) |  |
| New Password        |  |
| Verify New Password |  |
|                     |  |

- **3** Type **admin** into the Current Password field.
- **6** Select a new administrative password and enter it into both New Password fields.
- **6** Click **Apply**.

This is the new administrative password that you use when you log in to the browser interface.

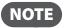

Be sure to record the new password. You will have to reset the device using the Master Reset button if you lose the administrative password. (See <u>Using the Master Reset Button</u> on page 65.)

#### Establish a Secure Profile

You can use WEP (64- or 128-bit), WPA-PSK, WPA2-PSK, or WPA/WPA2 mixed mode security.

| ancel |
|-------|
|       |

**6** From the Profile list, select **Secure** and click the **Edit Wi-Fi Profile** button.

The Edit Wi-Fi Profile page opens.

|                     | _                       |                        |
|---------------------|-------------------------|------------------------|
| Profile             | Secure                  | Return to Profile List |
| Network name (SSID) | MiFi 16FA Secure        |                        |
| 302.11 Mode         | 802.11g + 802.11b       |                        |
| Channel             | Auto                    |                        |
| Security 🔶          | WPA/WPA2 Mixed Mode     |                        |
| Authentication      | Open Access             |                        |
| Encryption          | TKIP, AES               |                        |
| Network Key 🛛 🔶     | password82345           | Key Strength: Normal   |
|                     | 8 ~ 63 ASCII characters |                        |

- **6** Choose the type of security you want to use from the Security list.
- **5** Type the Network Key you want to use.
- **6** Click **Apply**.
- Click the Return to Profile List link.
- 8 Click **Apply** on the Wi-Fi Profiles Set Profile page to begin using the Secure profile.

Be sure to record your new network key and keep it in a safe place. Your wireless IMPORTANT connection will be disabled when you click Apply, and you must reconnect using your new network key.

You can customize your MiFi Landing Page. (See MiFi Landing Page on page 26.)

2

# **Using MiFi and Sharing Files**

Setting Up a Temporary Hotspot Using a microSDHC Card With Your MiFi Device Your MiFi device allows you to set up a temporary network name and network key so you can allow people to connect to it without having to share your security information. Your MiFi device can have up to five devices connected at any one time.

#### To set up a temporary hotspot:

- **1** Log in and then click **Settings**. [See Log In to the Home Page (page 14).]
- **O** Choose **WiFi > Profiles** from the menu bar.

The WiFi Profiles – Set Profile page opens.

| Profile             | Secure Cedit WFi P  | rofile | This WiFi profile will not take effect until<br>Apply is clicked. |
|---------------------|---------------------|--------|-------------------------------------------------------------------|
| Network name (SSID) | MIFI 16FA Secure    |        | Apply is clicked.                                                 |
| 802.11 Mode         | 802.11g + 802.11b   |        |                                                                   |
| Channel             | Auto                |        |                                                                   |
| Security            | WPA/WPA2 Mixed Mode |        |                                                                   |
| Authentication      | Open Access         |        |                                                                   |
| Encryption          | TKIP, AES           |        |                                                                   |
| Network Key         | Display Key         |        |                                                                   |

**O** Choose **Temporary Hotspot** from the Profile list and click **Edit WiFi Profile**.

**O** Click the **Generate new values** link at the bottom.

| Profile<br>Network name (SSII | Temporary Hotspot                           | Return to Profile List                                                                                              |  |
|-------------------------------|---------------------------------------------|----------------------------------------------------------------------------------------------------|--|
| 802.11 Mode                   | 802.11g + 802.11b                           |                                                                                                    |  |
| Channel                       | 6                                           |                                                                                                    |  |
| Security                      | WEP 64-bit                                  |                                                                                                    |  |
| Authentication                | Open Access                                 | WEP Security is not recommended. The<br>recommended security options are WPA<br>Personal/PSK, WPA2 Personal/PSK and |  |
| Encryption                    | 40/64 Bit (10 Hex Digits)                   | WPA/WPA2 Mixed Mode.                                                                                                |  |
| Network Key                   | ▶ 12345                                     |                                                                                                    |  |
|                               | 5 ASCII characters, or 10 HEX characters    |                                                                                                    |  |
| Settings for this pro         | ofile are auto-generate Generate new values |                                                                                                    |  |

The Network Name and Network Key change to a new temporary network name (SSID) and network key.

Note the temporary hotspot network name and network key. In the example, they are "MiFi 16FA" and "12345".

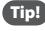

You can click the **Generate new values** link again to have a different network name and network key generated.

- **6** Click **Apply**.
- **6** Click the **Return to Profile List** link.
- O Click **Apply** on the WiFi Profiles Set Profile page.

**IMPORTANT** Your wireless connection will be disabled at this point. You must reconnect with the new settings you just established.

You can now share the generated temporary network name and network key with others so they can connect to the device.

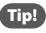

Do not forget to change your profile back to Secure when you are done sharing your temporary hotspot.

## Using a microSDHC Card With Your MiFi Device

Your MiFi device comes with a microSDHC card slot that allows you to bring files with you without having to carry an additional flash drive.

IMPORTANT microSDHC cards are not hot-swappable. You need to power down your MiFi device before you insert or remove the card.

#### Insert the microSDHC Card

Insert a microSDHC card into the microSDHC slot.

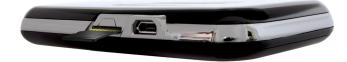

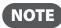

**NOTE** – Be careful not to touch the contacts.

- Do not force the card into the slot. Check the orientation if you have difficulties.

## **Enable File Sharing on Your MiFi Device**

Insert a microSDHC card before you turn on your MiFi device. The microSDHC card is **not** hotswappable.

File sharing is not enabled by default. If you establish file sharing on your MiFi device, others connected to your MiFi device can access the files on your microSDHC card.

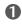

Log in and then click **Settings**. (See Log In to the Home Page on page 14.)

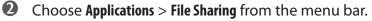

The File Sharing page opens.

| Total Space           | 241 MB |
|-----------------------|--------|
| Available Space       | 239 MB |
|                       |        |
| Configuration         |        |
|                       | mifi   |
| ✓ Enable File Sharing | mifi   |

From here you can enable file sharing and see how much free space you have available on the microSDHC card. You can also decide to protect your files with a password or make them available to everyone connected to your MiFi device.

(See <u>File Sharing</u> on page 31.)

### Access Shared Files on the microSDHC Card Wirelessly

Once you enable file sharing, you can access the shared files on your computer. (See <u>Enable File</u> <u>Sharing on Your MiFi Device</u> on page 22.)

#### Windows

- Insert a microSDHC card before you turn on your MiFi device. The microSDHC card is not hot-swappable.
- **2** Connect your computer to your MiFi device using WiFi.
- Open My Network Places. This might vary depending on your version of Windows.
- In the Address bar, type the MiFi IP address and the MiFi Share name (for example: \\192.168.1.1\mifi, if your share name is the default name).

You can set the MiFi Share name and authentication (username and password) on the File Sharing screen. (See <u>Enable File Sharing on Your MiFi Device</u> on page 22.)

**S** If authentication is enabled, you will be prompted for a username and password. Use the username and password set on the File Sharing screen.

You can now browse the folders and files on the microSD card inserted in your MiFi device.

#### Mac OS X (v10.4 and later)

- Insert a microSDHC card before you turn on your MiFi device. The microSDHC card is not hot-swappable.
- **2** Connect your computer to your MiFi device using WiFi.
- Select Go > Connect to Server.
- In the Address field, type smb:// and the MiFi address (for example: smb://192.168.1.1/mifi, if your share name is the default name).

You can set the MiFi Share name and authentication (username and password) on the File Sharing screen. (See Enable File Sharing on Your MiFi Device on page 22.)

**6** Click **Connect**.

**Mac OS X v10.4 only**: An authentication window opens. If you set authentication (password) on the File Sharing screen, type the username and password in the window. If you did not set authentication, click **OK** to access the MiFi Share.

**NOTE** If no password is set, but you are prompted for a name, use the name **quest**.

Mac OS X v10.5 and later: If you set authentication (username and password) on the File Sharing screen, type the username and password when prompted. If you did not set authentication, a Finder window opens.

You can now browse the folders and files on the microSD card inserted in your MiFi device.

## Access Files on the microSDHC Card with USB

Insert a microSDHC card before you turn on your MiFi device. The microSDHC card is **not** hot-swappable.

**NOTE** Windows only: You should install the drivers if you connect the MiFi device to your computer for the first time. (See <u>Windows only: MiFi Drivers</u> on page 3.)

Onnect your computer to your MiFi device using a microUSB cable.

A microSDHC card inserted in the MiFi device appears as an attached drive. This is similar to connecting a USB flash drive to your computer.

Windows: The microSDHC card appears in Computer (or My Computer) with its own drive letter.

**Mac**: The microSDHC card appears in the left column of the Finder window under Devices.

You can drag and drop files between your computer and the microSDHC card as you would normally do with a USB flash drive. When you disconnect your MiFi device, be sure to eject the microSDHC card as you would eject any other drive.

# **Accessing MiFi Features**

MiFi Landing Page MiFi Settings Wi-Fi Configuration Internet Configuration Router Configuration System Configuration

# MiFi Landing Page

The MiFi Landing Page is part of your MiFi 3352/3372. It's an on-device web page that contains customizable widgets with frequently-used information. Your widgets may vary; the examples in this guide describe generally how widgets work.

|                                                                                                    |        |                               |                   | Hello, Guest Settings                 | Administration Login Help                           |
|----------------------------------------------------------------------------------------------------|--------|-------------------------------|-------------------|---------------------------------------|-----------------------------------------------------|
| Mifi                                                                                                    |        |                               |                   |                                       | HSUPA Connected                                     |
| Weather                                                                                                    | 6000   | DataUsage                     | 600               |                                       | € © © ⊗                                             |
| Current Forecast San Diego,CA                                                                                                    | Þ      | Billing Period<br>4/2/2010 Da | ay 29 of 30 5/1/2 | 2010 + Encinitas<br>ardiff-by-the Sea | Rancho 4S Ranch<br>Santa Fe                         |
| Partly Sunny                                                                                                    | F      | Data Used<br>Home Network :   | 45                | Solan<br>Beact<br>MB Del Mar          |                                                     |
| High         69° F           Low         48° F           Wind         16 MI W           Humidity         46%           Visibility         10 MI |        | 0 MB Devices                  | 56<br>9 @ @ @ @ @ |                                       | S SOS Mission Trais &<br>Regional Pk<br>Son<br>Park |
| 4/30/2010 4:25 PM GPS Location                                                                                                    | More 🕥 |                               |                   | Q.                                    | Men Date - Territemen.                              |

### **Open the Browser Interface**

You can find this information previously in the guide. (See Log In to the Home Page on page 14.)

### **Navigation Bar**

At the top of the Home page in the browser interface is the navigation bar. These buttons are dynamic according to the page you visit and the carrier settings, and can include additional options.

The following images are some examples of the navigation bar:

• The navigation prior to logging in.

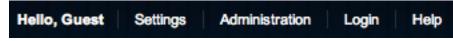

• The navigation after you log in, but before you go to the Settings section of the site.

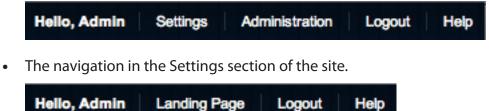

#### **Status Icons**

Below the Navigation Bar, at the top right corner of the window, icons indicate the device status.

| $\square$  | SMS message status; this icon indicates when there are unread SMS messages.                                                             |
|------------|----------------------------------------------------------------------------------------------------|
|            | Battery life; this icon indicates the amount of battery life remaining, and also indicates when the device is connected to power.       |
|            | Mobile Broadband network signal strength                                                                                                |
| <b>(</b>   | Wi-Fi signal strength                                                                                                    |
|            | Network roaming status; this icon indicates<br>whether the device is on its own network or<br>roaming on another network.               |
| Ŷ          | GPS status; this icon indicates whether the device has a GPS fix or not, and also indicates when the device is searching for a GPS fix. |
| Disconnect | Connection status; click this button to connect<br>to or disconnect from the Moblie Broadband<br>network.                               |

The appearance of each icon varies according to the current device status.

## Landing Page

The Landing page is the page you see when you first connect to your MiFi 3352/3372 with your browser. It is also the page that guests connected to your MiFi 3352/3372 can see.

The Landing page is where guests can see and interact with widgets. (See <u>Widgets</u> on page 30.) They can drag and drop widgets around the screen and arrange them as they like; each guest's browser stores the widget locations. Generally the widget settings are limited or not available to guests. Guests also cannot initiate a connection to the network. You can change this setting. (See <u>Internet Settings</u> on page 45.)

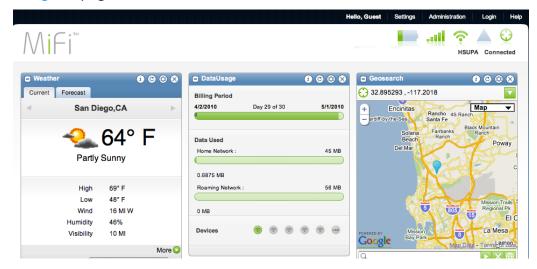

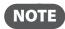

If you connect to the Landing Page and do not have an Internet connection, your landing page might look incomplete. For best results, log in to the page and connect to the Internet.

|                                                                                       |                                                    | Hello, Guest Settings          | Administration Login Help |
|---------------------------------------------------------------------------------------|----------------------------------------------------|--------------------------------|---------------------------|
| Mifi™                                                                                 |                                                    |                                | HSUPA Disconnected        |
| Geosearch 🚯 🚱 🏵 😒                                                                     | Weather                                            | 🚯 😋 😒 🗖 DataUsage              | <b>0</b> 0 0              |
| This Widget is unable to function because the MIFI intermet connection is unavailable | Current Forecast Berlin , Germany Berlin , Germany |                                | Day 29 of 30 5/1/2010     |
|                                                                                       | Accuweather                                        | Data Used<br>Home Network :    | 45 MB                     |
| A ANTI A                                                                              |                                                    | 0.6535 MB<br>Roaming Network : | 56 MB                     |
|                                                                                       |                                                    | 0 MB                           |                           |

## **Home Page**

The Home page is the first page you see after logging in to the browser interface. It is the main point of entry for all your work with your MiFi 3352/3372.

This is the page where you first find the Connect button with which you can connect to the Mobile Broadband network.

The Home page is where you can see and interact with widgets. You can drag and drop widgets around the screen and arrange them as you like. You have control over which widgets are shown on the Landing page and the widget settings. The Home page is where you can initiate a connection to the network. You can also set your MiFi 3352/3372 to auto-connect to the network. (See Internet Settings on page 45.)

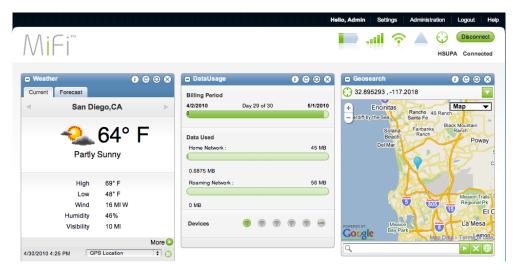

## Widgets

Widgets are programs that give you information quickly. For example, your MiFi 3352/3372 can give you the weather where you are right now or anywhere in the world. Another example is a widget that can help you track your data usage and visibly show you how much data you have left this period.

The example pages shown in this guide include a Weather widget, a Data Usage widget, and a Geosearch widget. These widgets might or might not be part of your device's MiFi Landing Page, and are examples of typical widget types. Some widgets use Internet data and require a connection to the Internet (such as Weather). Other widgets get data from the device itself (such as Data Usage).

You can collapse a widget by double-clicking the bar at the top of the widget. The icons in the bar at the top of the widget provide additional functionality.

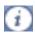

This icon provides more information about the widget.

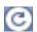

This icon refreshes the widget content.

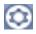

This icon opens the Settings pane. You can update the settings for the widget. Guest users might not see this icon, and if so do not have access to the Settings pane.

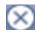

This icon closes the widget and removes it from the landing page. You can re-add widgets from the Settings page.

Your network operator can provide more information about how to get additional widgets.

While some widgets work with the device itself and store information on the device, most widgets work best when you have an active Internet connection.

## **Administration Page**

The Administration page is a basic Internet Connection and Wi-Fi status page that guest users can access.

| Received        | 375.42 KB        | IP Address                |                              |
|-----------------|------------------|---------------------------|------------------------------|
| Transmitted     | 72.66 KB         | Subnet Mask               |                              |
| Connected Time  | 01:49:43         |                           |                              |
| WIFI            |                  |                           |                              |
| WIFI<br>Profile | Open             | IP Address                | 182.188.1.1                  |
|                 | Open<br>MiFi16FA | IP Address<br>Subnet Mask | 192.198.1.1<br>295.296.296.0 |

# MiFi Settings

In addition to the Landing page, the MiFi Settings are included in this page. You can configure and customize your MiFi 3352/3372 as you like.

#### **MiFi Settings Menu Bar**

The MiFi Settings section contains a menu bar to help you configure your MiFi 3352/3372.

Except for the Home menu item, each menu bar item has a submenu with several additional items available.

The Home menu item returns you to the Home screen.

### **Applications Menu**

The Applications Menu includes File Sharing and Landing Page Settings.

| Home | Applications | WiFi | Internet | Router | System |  |
|------|--------------|------|----------|--------|--------|--|
|------|--------------|------|----------|--------|--------|--|

#### File Sharing

Insert a microSDHC card before you turn on your MiFi 3352/3372. The microSDHC card is **not** hot-swappable.

The microSDHC card section has additional information on how to use file sharing on your MiFi 3352/3372. (See Enable File Sharing on Your MiFi 3352/3372 on page 22.)

| microSD Card Available                             |                     |  |
|----------------------------------------------------|---------------------|--|
| Total Space                                        | 241 MB              |  |
| Available Space                                    | 239 MB              |  |
|                                                    |                     |  |
| Configuration                                      |                     |  |
| ✓ Enable File Sharing                              |                     |  |
| Folder/Share Name                                  | mifi                |  |
| If this folder does not exist, it will be created. |                     |  |
| Authentication                                     |                     |  |
|                                                    | No Authentication 🛟 |  |

From here you can enable file sharing and see how much free space you have available on the microSDHC card. You can also decide to protect your files with a password or make them available to everyone connected to your MiFi 3352/3372.

### Landing Page Settings

You can configure how often your widgets connect to the network and which widgets appear on the Landing page. You can also configure who sees which widget. Guest users can only see the widgets you decide they should see.

| D Landing Page Config<br>Widget Data Pre-fetc<br>Default Widget data | ch      | Home<br>5 min     | network only 🛟    |             |
|----------------------------------------------------------------------|---------|-------------------|-------------------|-------------|
| Widget Configuration                                                 | _       |                   |                   |             |
| Widget Columns 3                                                     | Enabled | Available - Admin | Available - Guest | _           |
| Widget                                                               |         |                   |                   |             |
| DataUsage                                                            |         |                   |                   |             |
| Geosearch                                                            |         | $\checkmark$      | $\checkmark$      |             |
| Weather                                                              |         |                   |                   |             |
|                                                                      |         |                   | A                 | oply Cancel |

Click **Apply** to save your changes.

The Wi-Fi menu allows you to work with profiles, set up a temporary hotspot, set MAC filters, view the Wi-Fi log, and view status information for the Wi-Fi network.

This section contains the following information:

- <u>Wi-Fi Menu Options</u>
  - <u>Wi-Fi Status</u>
  - <u>Wi-Fi Profiles</u>
  - MAC Filter
  - Wi-Fi Settings

## Wi-Fi Menu Options

• Choose Wi-Fi from the menu bar at the top of the Home page.

| Home Applications | WiFi | Internet | Router | System |  |
|-------------------|------|----------|--------|--------|--|
|-------------------|------|----------|--------|--------|--|

- **2** Select one of the following:
  - **Wi-Fi Status** to view profile information, see who is connected to the device, and view the Wi-Fi Log. You can also retrieve your Network Key from this page.
  - Wi-Fi Profiles to view or change settings for your Secure profile or to set up a Temporary Hotspot.
  - MAC Filter to allow only certain devices to connect to your MiFi 3352/3372.
  - **Wi-Fi Settings** to enable or disable broadcasting the network name or enable or disable the Wi-Fi log.

## Wi-Fi Status

The Wi-Fi Status page provides you with information about your wireless network.

#### Opening the Page

Choose Wi-Fi > Status from the menu bar.

The Wi-Fi Status page opens.

| Current Profile     |         | Open     | Channel     | 6                 |             |
|---------------------|---------|----------|-------------|-------------------|-------------|
| Network name (SSID) |         | MiFi16FA | 802.11 Mode | 802.11g + 802.11b |             |
| Clients Allowed     |         | 5        | Security    | None              |             |
| Clients Connected   |         | 1        | Encryption  | None              |             |
|                     |         |          | Network Key |                   | Display Key |
| WIFI Clients        |         |          |             |                   |             |
|                     | IP Type | Hostname | MAC Address | Date/Time         |             |
| IP Address          | DHCP    |          |             |                   |             |

#### Wi-Fi Status Sections

#### Wi-Fi Network

The Wi-Fi Network section of the Wi-Fi Status page provides the following information:

- Profile that is currently in use.
- Name of the network (SSID) that you are connected to.
- Maximum number of clients that are allowed to connect to the device.
- Number of clients that are currently connected to the device.
- Channel that is being used.
- Current wireless mode.
- Security type and encryption for the current profile.
- Network Key link. (Click to retrieve the network key.)

#### Wi-Fi Clients

The Wi-Fi Clients section of the Wi-Fi Status page shows the clients that are currently connected to your MiFi 3352/3372. This is another way you can find the MAC address for a particular device when you are setting up MAC filtering.

## **Wi-Fi Profiles**

The Wi-Fi Profiles page allows you to configure your secure profile or set up a temporary hotspot.

#### Opening the Page

Choose Wi-Fi > Profiles from the menu bar.

The Wi-Fi Profiles – Set Profile page opens.

| Set Profile         |                           |                   |                                              |
|---------------------|---------------------------|-------------------|----------------------------------------------|
| Profile             | Secure                    | Edit WiFi Profile | This WiFi profile will not take effect until |
| Network name (SSID) | MiFi16FA Secure           |                   | Apply is clicked.                            |
| 802.11 Mode         | 802.11g + 802.11b         |                   |                                              |
| Channel             | 6                         |                   |                                              |
| Security            | WEP 64-bit                |                   |                                              |
| Authentication      | Open Access               |                   |                                              |
| Encryption          | 40/64 Bit (10 Hex Digits) |                   |                                              |
| Network Key         | Display Key               |                   |                                              |
|                     |                           |                   |                                              |

Apply Cancel

#### Wi-Fi Profiles Page

This page provides the following information:

- **Profile** The profile currently being used. (See <u>Choosing a Profile</u> on page 36.)
- Network Name (SSID) Name of the network you are connected to. You can change the name to something more descriptive if you want; for example, if there are several MiFi 3352/3372s in your area you might put your name in the network name; for example, "Sarahs MiFi".
- **802.11 Mode** The type of wireless networking you are currently using. The available modes are:
  - 802.11g+802.11b
  - 802.11g
  - 802.11b
- **Channel** The radio channel that the device is using. This should be usually set to Auto and left unchanged. Available selections are Auto and 1 through 11.
- **Security** The type of security the profile is using. This applies to both the Secure and the Temporary Hotspot profiles. (See <u>Setting Security</u> on page 36.)
- Authentication Locked to Open Access for all profiles.
- **Encryption** Shows the type of encryption used for the security type.
- **Network Key** Passcode used to access the network. The required format varies by type of security. If the network key is not visible, click the **Display Key** link on the right.

#### **Choosing a Profile**

The browser interface allows you to select or modify a profile to use while browsing. You can choose one of three Wi-Fi profiles.

- Secure You can set up this profile with the security measures you need to use your device safely.
- **Temporary Hotspot** This profile allows you set up a temporary hotspot that allows others in your immediate area (maximum of 5) to go online using your device.
- **Open** This is a completely unsecure profile that should be avoided except during initial setup of your device.
- Select the profile from the Profile list and click **Apply** or **Edit Wi-Fi Profile**.

#### **Setting Security**

You can use WEP (64- or 128-bit), WPA, WPA2, or WPA/WPA2 Mixed Mode security.

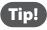

Some Wi-Fi clients become confused if the security is changed and the network name is not. If you change security settings and do not get asked for the new network key when you try to reconnect. delete the existing "old" network name from your "Preferred Networks" list. Then you can reconnect.

**IMPORTANT** Record your network key.

- Choose Wi-Fi > Profiles from the menu bar.
- **2** Select a profile and click **Edit Wi-Fi Profile**.

The Wi-Fi Profiles – Edit Wi-Fi Profile page opens.

| Profile             | Secure                  | Return to Profile List |
|---------------------|-------------------------|------------------------|
| Network name (SSID) | HIFLDEFA, Secure        |                        |
| 802.11 Mode         | 802.11g + 802.11b       |                        |
| Channel             | Auto                    |                        |
| Security 🔶          | WPA/WPA2 Mixed Mode     |                        |
| Authentication      | Open Access             |                        |
| Encryption          | TKIP, AES               |                        |
| Network Key 🔶 🔶     | 12/34/5457838Duencarre  | Key Strength: Normal   |
|                     | 8 ~ 63 ASCII characters |                        |

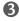

**3** Select a security protocol from the Security list.

The encryption type will display and the number and type of characters required for the network key will display under the Network Key box.

- **4** Type the network key you want to use in the Network Key box and then click **Apply**.

- **6** Click the **Return to Profile List** link.
- **6** Click **Apply** on the Wi-Fi Profiles Set Profile page.

**IMPORTANT** Your wireless connection will be disabled at this point. You must reconnect with the new settings you just established.

#### Setting Up a Temporary Hotspot

You can use the device to set up a temporary hotspot to allow a maximum of five connections to your MiFi 3352/3372 at one time.

You can read more about this setting. (See <u>Setting Up a Temporary Hotspot</u> on page 20.)

## **MAC Filter**

MAC Filtering allows you to restrict access to your MiFi 3352/3372 to only those devices with a specific MAC address. The MAC address is a unique code specific to a particular piece of hardware such as a network adapter.

#### **Opening the Page**

Choose Wi-Fi > MAC Filter from the menu bar.

The MAC Filter page opens.

#### Finding the MAC Address

The MAC Address is also known as a hardware or physical address for a device, usually a network adapter. It consists of 6 pairs of numbers and letters. The pairs of numbers may be separated by "-" or ":" (for example, 00-21-9B-1C-64-34 or 00:21:9B:1C:64:34).

You can view the MAC address of any device currently connected to your MiFi 3352/3372 in the Wi-Fi Clients section of the Wi-Fi Status page. (See <u>Wi-Fi Clients</u> on page 34.)

- On a Windows PC, you can find the MAC address by running **ipconfig /all** from a command prompt window (cmd). The MAC address is referred to as the Physical Address.
- On a Mac, open **System Preferences > Network**. In the Show list, click **AirPort**, then click **Advanced**. The MAC address is the Airport ID.

**IMPORTANT** Make sure you get the MAC address for the wireless network adapter and not the Ethernet adapter.

#### **Using MAC Filter**

The MAC Filter page allows you to enable or disable MAC filtering and to add or delete MAC addresses from the trusted client list.

**IMPORTANT** Do not enable MAC filtering unless you have added your own MAC address to the trusted client list. Otherwise you will be unable to access your MiFi 3352/3372 until you use the Master Reset button. (See <u>Using the Master Reset Button</u> on page 65.)

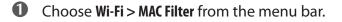

2 Type the MAC address for your computer into the Add Trusted Client MAC Address box and click Add.

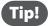

You can copy and paste your computer's MAC address from the Wi-Fi Clients section of the Wi-Fi Status page. (See <u>Wi-Fi Clients</u> on page 34.)

- If desired, type the MAC address for other computers into the Add Trusted Client MAC Address box and click **Add**.
- **G** Select the Enable MAC Filter check box and click **Apply**.

## Wi-Fi Settings

The Wi-Fi Settings page allows you to enable or disable broadcasting the network name and the Wi-Fi log.

#### **Opening the Page**

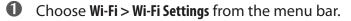

The Wi-Fi Settings page opens.

| WIFI Access Point             |      |
|-------------------------------|------|
| Broadcast Network Name (SSID) |      |
|                               | <br> |

#### Wi-Fi Settings Page

Broadcast Network Name (also known as SSID broadcast) causes the device to send the Network Name (SSID) out where it can be picked up by nearby computers. This is what you see when you "View Available Wireless Networks" from your computer.

Disabling Network Name (SSID) broadcasting provides additional security, but you will have to reenable it if you lose your automatic connection.

Select or deselect the checkbox to enable or disable Broadcast Network Name and click **Apply**.

The Internet menu provides status information for your connection to the Internet, allows you to configure your MiFi 3352/3372 to work with your service provider, and view information about your MiFi 3352/3372.

The section contains the following information:

- Internet Menu
  - Internet Status
  - Internet Profiles
  - <u>SIM</u>
  - Internet Diagnostics
  - Internet Settings

### **Internet Menu**

<sup>•</sup> Choose **Internet** from the menu bar.

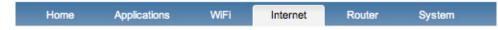

**2** Select one of the following:

- **Status** View information about the Internet connection, traffic counters, and TCP/IP information.
- **Profiles** Configure your MiFi 3352/3372 for your network service provider.
- **SIM** Lock or unlock the SIM or change the PIN.
- **Diagnostics** View the device information and view the modem status.
- **Settings** Allow your MiFi 3352/3372 to automatically connect, allow guests to establish the Internet connection, determine roaming and determine network technology.

## **Internet Status**

The Internet Status page provides information about the Internet connection.

#### **Opening the Page**

Choose Internet > Status from the menu bar.

The Internet Status page opens.

| Connection Status | Connected    | Received       | 285.36 KE |
|-------------------|--------------|----------------|-----------|
| Network           |              | Transmitted    | 65.18 KE  |
| Technology        | HSUPA        | Connected Time | 00:53:42  |
| Roaming           | Home Network |                |           |
| Profile           |              |                |           |
| ТСР/ІР            |              |                |           |
| IP Address        |              |                |           |
| Subnet Mask       |              |                |           |
| Gateway           |              |                |           |
| DNS               |              |                |           |

#### Internet Connection

The Internet Connection section of the Internet Status page gives you the following information:

- Connection status
- Network connected to
- Connection technology
- Whether or not you are roaming
- The current profile
- The number of bytes received and transmitted
- The duration of the current connection

#### TCP/IP

The TCP/IP section of the Internet Status page gives you the following information about your MiFi 3352/3372:

- Local IP address
- Subnet Mask
- Gateway IP address
- DNS server IP address

### **Internet Profiles**

The Internet Profiles page allows you to configure your device to work with your service provider by entering the APN, username, and other information that your provider requires and provides to you.

#### **Opening the Page**

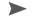

Choose Internet > Profiles from the menu bar.

The Internet Profiles – Set Internet Profile page opens. The details for the profile currently in use are shown.

| Profile             | Edit Internet Profile |  |
|---------------------|-----------------------|--|
| APN                 |                       |  |
| Jsername            |                       |  |
| Authentication Type |                       |  |

#### **Internet Profiles Page**

This page allows you to select, edit, and create profiles used with your service provider.

#### To select a different profile:

Use the drop-down menu to select another profile name and click Apply.

#### To edit an existing profile or to create a new profile:

• Select an existing profile from the Profile list and click **Edit Internet Profile**.

**NOTE** – The default profile cannot be edited.

- If the MiFi 3352/3372 is connected, the connected profile cannot be edited.

The Internet Profiles – Edit Internet Profile page opens.

| Profile Name        | Profile 2 Return to Profile | List |
|---------------------|-----------------------------|------|
| APN                 |                             |      |
| Username            |                             |      |
| Password            |                             |      |
| Authentication Type | None                        |      |
| Manual DNS          |                             |      |
| DNS 1               | (IP address)                |      |
| DNS 2               | (IP address)                |      |
|                     |                             |      |

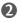

If you want to create a new profile, change the name on this page.

• Enter the information as provided by your network provider. Your provider may or may not require all of these fields.

- APN (Access Point Name)
- Username (optional)
- Password (optional)
- Authentication Type None, PAP, or CHAP
- **G** Click **Apply**.
- **6** Click the **Return to Profile List** link.
- **6** Ensure that your new profile displays in the drop down window, and click **Apply**.

## SIM

The SIM page allows you to change the password and to unlock your SIM.

#### Opening the Page

Choose Internet > SIM from the menu bar.

The SIM page opens.

| The current PIN must be provided in order to modify the SIM.<br>Current PIN |  |
|-----------------------------------------------------------------------------|--|
| Lock SIM     Unlock SIM                                                     |  |
| Set new PIN                                                                 |  |

Apply Cancel

#### SIM Page

The following steps describe how to lock, unlock, or change your SIM lock code.

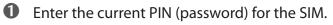

**2** Choose Lock SIM and click Apply.

– OR –

Choose **Unlock SIM** and click **Apply**.

– OR –

Choose Set new PIN.

PIN entry boxes will appear on the page.

| Set new PIN    |  |
|----------------|--|
| Verify New PIN |  |

**3** Enter a new PIN in both boxes and click **Apply**.

## **Internet Diagnostics**

The Internet Diagnostics page provides status information about your Internet connection and your MiFi 3352/3372.

#### **Opening the Page**

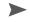

Choose Internet > Diagnostics from the menu bar.

The Internet Diagnostics page opens.

| Manufacturer           | Novatel Wireless |  |
|------------------------|------------------|--|
| Model                  | MiFi             |  |
| Modem Firmware Version |                  |  |
| IMEI                   |                  |  |
|                        |                  |  |
|                        |                  |  |
| Internet Diagnostics   |                  |  |
|                        |                  |  |
|                        |                  |  |
| IMEI:                  |                  |  |
| IMEI:<br>IMSI:         |                  |  |
|                        |                  |  |
| IMSI:                  |                  |  |

#### **Internet Diagnostics Page Sections**

#### 3G Modem

The 3G Modem section of the Internet Diagnostics page gives you the following information about your MiFi 3352/3372:

- **Manufacturer** manufacturer of this device
- **Model** model name or number of the device
- **Modem Firmware Version** current version of the internal software (firmware)
- **IMEI** the International Mobile equipment Identity for this modem. The IMEI is a 15 or 17 digit number used to identify an individual mobile station on a GSM or UMTS network. This number is associated with the device and does not change with the SIM.

#### **Internet Diagnostics**

The Internet Diagnostics display area can give you information about your device that can be useful for troubleshooting network problems. It is not intended for use during normal operations.

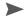

Click Modem Status to view information about the status of the modem.

## **Internet Settings**

Allow your MiFi 3352/3372 to automatically connect, allow guests to establish the Internet connection, determine roaming and determine network technology.

#### **Opening the Page**

Choose Internet > Settings from the menu bar.

The Internet Settings page opens.

| Connection Options             |                         |              |
|--------------------------------|-------------------------|--------------|
| Auto-connect enable            |                         |              |
| Allow Guest users to establish | the Internet connection |              |
|                                |                         |              |
| Network Options                |                         |              |
| Roaming                        | Home network only       | \$           |
| Network Technology             | Automatic               | \$           |
| Manual Network Selection       |                         |              |
|                                |                         | <br>         |
|                                |                         | Apply Cancel |

#### **Internet Settings Page**

#### Auto-connect enable

Auto-connect allows your MiFi 3352/3372 to connect to your provider's network automatically whenever it is turned on.

There are multiple options for auto-connect:

- Home Network Your MiFi 3352/3372 only auto-connects to the home network when it is on.
- Home and Roaming Network Your MiFi 3352/3372 connects to any available network when it is on.

**IMPORTANT** Additional charges may apply for international roaming. Please consult your network operator.

Select the auto-connect mode you want to use and click **Apply**.

#### Allow Guest users to establish the Internet connection

Check this box to have the Connect button appear on the Landing page.

#### Network Technology

The Network Technology setting determines how your MiFi 3352/3372 accesses the network. There are three options:

- Automatic It scans for 3G signals and looks for GPRS/EDGE signals if it cannot locate 3G.
- **GPRS/EDGE Only** It only looks for GPRS/EDGE signals.
- **3G Only** It only looks for 3G signals.
- Select the access method and click **Apply**.

#### **Manual Network Selection**

Check this box if you want to manually select your mobile broadband network.

The Router Menu gives you access to options that allow you to configure traffic through your MiFi 3352/3372.

The section contains the following information:

- Router Menu
  - Port Filtering
  - Port Forwarding
  - <u>TCP/IP</u>
  - Router Settings

## **Router Menu**

1 Choose **Router** from the menu bar.

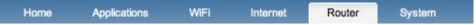

- **2** Select one of the following:
  - **Port Filtering** Create a list of applications that are allowed to access the Internet.
  - **Port Forwarding** Create a list of applications that are allowed to access your computer from the Internet. You might use this if you have an FTP server on your system or play certain online games.
  - TCP/IP See your MiFi 3352/3372 IP address and MAC address.
  - **Router Settings** Enable DHCP and VPN passthrough.

## **Port Filtering**

Port Filtering allows you to enhance the security of your system by only allowing certain applications to reach the Internet.

#### **Opening the Page**

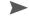

Choose Router > Port Filtering from the menu bar.

The Port Filtering page opens.

| 0                                                                           |
|-----------------------------------------------------------------------------|
|                                                                             |
| Enable Port Filtering                                                       |
| If enabled, only traffic from Allowed Applications can access the Internet. |
|                                                                             |
| Allowed Applications                                                        |
|                                                                             |
| DNS (Domain Name Server)                                                    |
| П НТТР                                                                      |
| HTTPS                                                                       |
| FTP                                                                         |
| E-mail (POP3)                                                               |
| E-mail (IMAP)                                                               |
| C Telnet                                                                    |
| RTP                                                                         |
| Custom Applications                                                         |
|                                                                             |
| Apply Cancel                                                                |

#### **Port Filtering Page**

This page allows you to enable Port Filtering, select common applications to allow access to the Internet, and set up custom applications for access to the Internet.

#### To set port filtering for standard applications:

- **1** Open the page.
- **2** Select the **Enable Port Filtering** checkbox.
- **3** Select the check boxes for the applications you want to allow access to the Internet.
- **G** Click **Apply**.

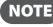

**NOTE** The device uses standard ports for these applications. If you have applications that do not use the standard ports or that are not listed under Allowed Applications, use Custom Applications.

#### To set port filtering for custom applications:

In order to set up port filtering for a custom application, you will need to know the port numbers (up to five ports or port ranges) and the protocol (TCP, UDP, or both) used by outgoing traffic.

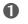

**1** Open the page.

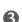

**2** Select the **Enable Port Filtering** checkbox.

#### **O** Click **Custom Applications**.

The Custom Applications page opens.

#### **Custom Applications**

| Custom Applications |          |  |
|---------------------|----------|--|
| 1. 🗆                | Ports >> |  |
| 2. 🗌                | Ports >> |  |
| 3.                  | Ports >> |  |
| 4.                  | Ports >> |  |
| 5.                  | Ports >> |  |
| 6.                  | Ports >> |  |

Apply Cancel

Help

**6** Enter a name for the application and click the **Ports** link.

The Ports for Application # entry area overlay the page.

| Custom Applications | Help                    |
|---------------------|-------------------------|
| Custom Applications |                         |
| 1. 🗆                | Ports for Application 1 |
| 2.                  | ~ (TCP/UDP 🛟            |
| 3.                  | ~ (TCP/UDP 🛟            |
| 4.                  | ~                       |
| 5.                  | ~                       |
| 6. 🗆                | ~ (TCP/UDP \$           |
|                     | << Hide                 |
|                     |                         |
|                     | Apply Cancel            |

#### Custom Applications

S Enter the port number or port number range. You can enter up to five ports or port ranges for each application.

- **Single port** enter the port number in both fields.
- **Port range** enter the beginning port in the left field and the ending port in the right field.
- **6** For each port row, select the protocol (TCP, UDP, or both) used by that port or port range.
- Click **Hide**.
- 8 Click **Apply** on the Custom Applications page.
- O Click **Apply** on the Port Filtering page.

## **Port Forwarding**

Incoming traffic from the Internet is normally prevented by the firewall from reaching devices on your local wireless network. Use port forwarding to allow Internet users to reach any server you are running on your computer, such as an FTP server. Also some online games require incoming access to work properly.

**IMPORTANT** You will need to set up static IP addresses on your WLAN for each device that has an application you want to forward to.

#### **Opening the Page**

Choose Router > Port Forwarding from the menu bar.

The Port Forwarding page opens.

| Port Forwarding Applications |                           |
|------------------------------|---------------------------|
| Application                  | IP Address of WIFI Client |
| FTP Server                   |                           |
| HTTP (Web) Server            |                           |
| NNTP Server     POP3 Server  |                           |
| SMTP Server                  |                           |
| SNMP Server Telnet Server    |                           |
| TFTP Server                  |                           |
|                              | (Apply) Cancel            |

#### Port Forwarding Page

This page allows you to enter the local static IP address for each application that you want to receive traffic from the Internet.

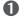

**1** Select the checkbox for the application you want to enable.

2 Enter the local static IP address of the device hosting the application in the IP Address of Wi-Fi **Client** field.

Click Apply.

IMPORTANT Port forwarding creates a security risk and should be disabled when not required.

## TCP/IP

The TCP/IP page allows you to view the local (WLAN) IP address and the MAC address for your MiFi 3352/3372.

#### **Opening the Page**

Choose Router > TCP/IP from the menu bar.

The TCP/IP page opens.

| TCP/IP             |                            |            |
|--------------------|----------------------------|------------|
| IP Address         | 192.148.1.1                |            |
| Subnet Mask        | 255.255.255.0              |            |
| MAC Address        |                            |            |
| DHCP Address Range | 192.198.1.2 - 192.198.1.10 |            |
|                    |                            |            |
|                    |                            | Apply Cano |

#### TCP/IP Page

This page gives you the following status information about your device:

- Local IP Address
- Subnet Mask •
- MAC Address of your MiFi 3352/3372 •
- DHCP Address Range used by the MiFi DHCP server

## **Router Settings**

The Router Settings page allows you to enable DHCP and allow VPN passthrough.

#### Opening the Page

Choose Router > Settings from the menu bar.

The Router Settings page opens.

| Router                                           |  |  |
|--------------------------------------------------|--|--|
| ☑ DHCP Server enable<br>☑ VPN Passthrough enable |  |  |
|                                                  |  |  |

Apply Cancel

#### **Router Settings Page**

#### **DHCP Server enable**

DHCP Server allows the device to automatically assign a local IP address to a new device joining your network (such as a wireless printer or additional laptop). Without DHCP Server enabled, you will have to assign static IP addresses to all devices on your network.

Select or deselect the checkbox to enable or disable the DHCP server and click **Apply**.

#### VPN Passthrough enable

VPN Passthrough is required if you are going to connect to a VPN (such as to your office).

Select or deselect the checkbox to enable or disable VPN Passthrough and click **Apply**.

The System Menu gives you access to settings and features that affect your MiFi 3352/3372 as a whole.

The section contains the following information:

- System Menu
  - System Status
  - Power Management
  - <u>Password</u>
  - System Settings

## System Menu

**1** Choose **System** from the menu bar.

| Home | Applications | WiFi | Internet | Router | System |  |
|------|--------------|------|----------|--------|--------|--|
|------|--------------|------|----------|--------|--------|--|

**2** Select one of the following:

- Status to view information about your device and a system log.
- **Software Update** to update the software.
- **Power Management** to set power saving modes.
- **Password** to set the administrative password.
- **Settings** to set the interface language and date and time formats.

## System Status

The System Status page provides you with information about your MiFi 3352/3372.

#### Opening the Page

Choose System > System Status from the menu bar.

The System Status page opens.

| System Information            |                  |  |
|-------------------------------|------------------|--|
| Manufacturer                  | Novatel Wireless |  |
| Model                         | MiFi             |  |
| Serial No.                    |                  |  |
| Access Point Firmware Version |                  |  |
| Router Firmware Version       |                  |  |
| Modem Firmware Version        |                  |  |
| Kernel Version                |                  |  |
| SDK Version                   |                  |  |
| Web UI version                |                  |  |
| UA Version                    |                  |  |
|                               |                  |  |

Restart/Reboot Reset to Factory Defaults

#### System Status Page

#### **System Information**

System Information includes the following:

- Manufacturer Novatel Wireless
- Model Number
- Serial Number
- Access Point Firmware Version
- Router Firmware Version
- Modem Firmware Version
- Kernel Version
- SDK Version
- Web User Interface Version
- User Agent Version

#### **Restart/Reboot**

You can restart your MiFi 3352/3372 from this page.

Click **Restart/Reboot** to reset your MiFi 3352/3372 (as if you turned the power off then on again).

**IMPORTANT** Your Internet and Wi-Fi connections will be lost and you will have to reconnect.

#### **Reset to Factory Defaults**

Click **Reset to Factory Defaults** to set all settings back to factory settings.

#### **IMPORTANT**

- Your Internet and Wi-Fi connections will be lost and you will have to reconnect.
- In addition, you will have to reconfigure your profiles.

## Software Update

The Software Update page allows you to upload a package or bundle file to update your software.

#### **Opening the Page**

Choose System > Software Update from the menu bar.

The Backup/Restore page opens.

| File Selection                                      |                                       |  |
|-----------------------------------------------------|---------------------------------------|--|
| Select a package or bundle file and hit the Apply b | utton to perform the software update. |  |
| Select a software update file                       | · · ·                                 |  |
| Select a software update me                         | Choose File no file selected          |  |
|                                                     |                                       |  |
|                                                     |                                       |  |

#### Software Update Page

Click **Choose File** to upload a software update file.

### **Power Management**

Your MiFi 3352/3372 can turn itself off when it is idle and running on battery power. The Power Management page allows you to set the timing for when your MiFi 3352/3372 switches off.

#### Opening the Page

Choose System > Power Management from the menu bar.

The Power Management page opens.

| Battery Power |                            |              |
|---------------|----------------------------|--------------|
| Shutdown      | After 30 minutes idle time |              |
|               |                            | Apply Cancel |

#### **Power Management Page**

The Power Management page allows you to set your MiFi 3352/3372 to turn itself off when it is idle and running on battery power.

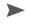

Select when you want your MiFi 3352/3372 to turn off when it is idle and running on battery power and click Apply.

The options range from Never to 60 minutes.

### Password

The Password page allows you to change the administrative password that gives access to the browser interface.

#### **Opening the Page**

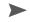

Choose **System > Password** from the menu bar.

The Password page opens.

| Current Password    |  |  |
|---------------------|--|--|
| (6 ~ 64 characters) |  |  |
| New Password        |  |  |
| Verify New Password |  |  |
| ,,                  |  |  |

#### **Password Page**

This page allows you to create a new administrative password.

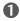

• Type your current password in the Current Password box.

2 Enter the new password (must have 4 to 64 characters) in the New Password box and again in the Verify New Password box.

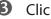

Click Apply.

## **System Settings**

The System Settings page allows you to change the interface language and the date and time format used in the browser interface. You can also enable the system log from this page. The system log is used for troubleshooting and should usually be left disabled.

#### **Opening the Page**

Choose System > System Settings from the menu bar.

The System Settings page opens.

| G System                 |                                 |
|--------------------------|---------------------------------|
| GPS Startup              | On client connection to MiFi UI |
| Localization             |                                 |
| Language                 | English                         |
| Date/Time Format         | mm/dd/yyyy 🗘 12 hr 🗘            |
| Temperature Units        | Fahrenheit 🗧                    |
| Measurement Units        | USA 🗧                           |
| Numeric Format (Decimal) | Period                          |
|                          |                                 |
|                          | Apply Cancel                    |

#### System Settings Page

#### **GPS Startup**

You can determine when GPS service starts:

- Never
- On power up
- On Wi-Fi client connection
- On client connection to MiFi UI

#### Localization

This section allows you to set the language, date and time format, temperature and measurement units, and numeric format (decimal).

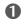

**1** Select the language you want to use from the list.

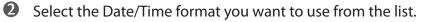

You can choose between 24 and 12 hour time display and European (dd/mm/yyyy) and U.S. (mm/dd/yyyy) date formats.

- **3** Select the Temperature units you want to use from the list.
- **G** Select the Measurement units you want to use from the list.
- **S**elect the Numeric Format you want to use from the list.
- **6** Click **Apply**.

4

# Troubleshooting

Overview Common Problems and Solutions Using the Master Reset Button

## Overview

The following tips will help solve many common problems encountered while using your MiFi device.

- Ensure you are using your MiFi device in the correct geographic region.
- Ensure your network operator's wireless coverage extends to your current location.
- Ensure the SIM card is correctly installed.
- Ensure the battery is fully charged.

When properly installed, your MiFi device is a highly reliable product. Most problems are caused by one of these issues:

- System resources required by your MiFi device are being used by other devices.
- Network coverage is unavailable due to coverage area or an account or network problem.

Before you read on, all of the steps mentioned here are given in more detailed form elsewhere in the user guide. When a reference is given, click the link to go to the more detailed information.

The following are some common problems and solutions.

#### Windows only: The driver auto install did not work.

- Open **Computer** (**My Computer**) and then open the MiFi device drive letter.
- **2** Double-click the installer file.
- **3** Follow the onscreen instructions.

#### No service is available.

- OR -

#### I get a "Limited or No Connectivity" message.

- You are outside your network operator's coverage area.
- > Check with your network operator. There might be a problem with your account.
- Reorient your MiFi device.
- If you are inside a building or near a structure that might block the signal, change the position or location of the device. For example, try moving your MiFi device close to a window.

#### The device has no power.

The LED indicator is off and does not come on when the Power button is pressed.

- > Ensure the battery is properly seated in the device.
- Ensure the battery is fully charged. Plug in the AC mains charger for at least 4 hours.

#### I forgot my password.

You can reset the device to factory defaults using the master reset button. (See <u>Using the</u> <u>Master Reset Button</u> on page 65.)

#### I cannot connect to my MiFi device.

• Make sure the WiFi LED is on (it should be solid, not blinking).

If the LEDs are not on, check your battery.

Make sure your wireless radio / AirPort is turned on. (Check your computer's Help if you need assistance.)

- **Open your wireless network connection list.** 
  - Windows: Right-click the wireless icon and select View Available Networks.
  - **Mac**: Click the AirPort icon in the menu bar and pull down the list of networks.
- G Select the MiFi network name.

Mac: It connects automatically.

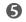

**6** Windows: Click Connect.

When the your MiFi device is connected to the network, the WiFi LED begins to blink.

#### My network does not appear in the wireless network list.

- Verify the MiFi LEDs are on and are not showing an error condition. Refer to your Quick Start Guide for a table of LED states.
- Refresh your network list.
  - Windows: Click Refresh Network List on the left side of the Wireless Network Connection screen. If that does not work you can try the following:
    - 1. Open Network Connections.
    - 2. Right-click Wireless Network Connection and select Properties.
    - 3. Click the Wireless Networks tab.
    - 4. Delete any unused wireless connections from the Preferred Networks list and click **OK**.
    - 5. Restart your computer.
  - Mac: Click the AirPort icon in the menu bar and select Turn AirPort Off. Then click it again and select Turn AirPort On.

#### The LED is flashing red.

- See the complete list of LED states. (See LED States on page 7.)
- The SIM card might be locked. Enter your PIN code when prompted. If you enter the wrong PIN code 3 times, you will be prompted to enter your PUK code. If you enter the wrong PUK code 10 times, your SIM card will be disabled. Contact your network provider to obtain a new SIM card.

#### I see the network name but I cannot connect to my MiFi device.

Check the user name, password, and access point name (APN) in your connection profile. If any of these are wrong, you can not connect to the network.

#### How do I disconnect from the network?

- Log in to the MiFi Home page. Click **Disconnect**.
  - 1. Open the MiFi Home page.
  - 2. Then type your administrative password into the login field and then click Login.
  - 3. Click the **Disconnect** button.

#### How can I find out how many users are connected to my MiFi device?

Open the MiFi Home page. The number of clients (users) currently connected to your MiFi device is in the WiFi section at the bottom of the screen.

#### How can I set a new PIN for my SIM card?

Set a new PIN using the MiFi browser interface. Go to **Internet** > **SIM**. (See <u>SIM</u> on page 43.)

#### Where can I find information about Internet connectivity and my WiFi setup?

▶ Log in to the MiFi Home page. Go to **WiFi** > **Settings**. (See <u>WiFi Settings</u> on page 38.)

#### How do I check the model number and firmware versions of my MiFi device?

Log in to the MiFi Home page. Go to System > Status. (See <u>System Status</u> on page 54.)

#### How can I check the battery level of my MiFi device?

Open the MiFi Landing page. The battery status icon is displayed in the upper right corner of the window. For more detailed information, login and choose Internet > Diagnostics. Then click Modem Status.

#### Where can I find my IMEI number?

► Log in to the MiFi Home page. Go to Internet > Diagnostics.

#### How do I check the available space on the microSDHC card?

► Log in to the MiFi Home page. Go to **Applications** > **File Sharing**.

#### How do I turn off my MiFi device?

Press and hold the Power button for 5 seconds until the LEDs turn off.

### What is the default administrative/login password?

► admin

#### How do I access information on the WiFi network and WiFi clients?

Log in to the MiFi Home page. Go to WiFi > Status. (See <u>WiFi Status</u> on page 34.)

#### I am having trouble connecting to my office VPN.

Log in to the MiFi Home page. Go to Router > Settings. Select the VPN Passthrough enable checkbox and then click Apply.

## Windows only: I think I installed the drivers on my computer, but how I do I know I did?

- When you connect the MiFi device to your computer for the first time, an installer window opens and the MiFi device appears in My Computer with its own drive letter. If you connect your MiFi device to your computer and you are not prompted to install the drivers, they have already been installed.
- When the drivers are installed and your MiFi device is connected, a new network adapter appears in the Network Connections control panel.
  - 1. Click Start > Control Panel > Network Connections.
  - 2. A new network connection labeled Novatel Wireless Ethernet Adapter appears.

NOTE

For best results, install the SIM card in your MiFi device before you connect it to your computer.

Your MiFi device comes with a master reset button that allows you to return it to its factory default state.

The master reset button is recessed in a hole on the back of the device. You need a paperclip or similar object to push the button.

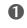

Make sure your MiFi device is powered on.

**2** Locate the master reset button on the back of the device next to the label.

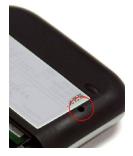

Insert a paper clip into the hole and hold the button down for five (5) seconds until the LED goes off.

Your list of wireless networks will now show the original default network when you first configured your device.

Connect to your MiFi device again and reconfigure it. You will have to enter your APN and other information again.

5

# Product Specifications and Regulatory Information

Product Specifications Regulatory Safety Hazards Proper Battery Use and Disposal Limited Warranty and Liability

## **Product Specifications**

## General

| Name:           | MiFi 3352/3372 Intelligent Mobile<br>Hotspot                                                         |
|-----------------|----------------------------------------------------------------------------------------------------|
| Model:          | MiFi 3352/3372                                                                                       |
| Approvals:      | FCC; CE Marking; Industry Canada                                                                     |
| Weight:         | 2.86 oz<br>81 gm                                                                                     |
| Dimensions:     | 2.44 in x 3.86 in x .60 in<br>62 mm x 98 mm x 15.3 mm                                                |
| WLAN:           | 802.11b/g 2.4 GHz<br>WEP/WPA/WPA2 security<br>DHCP server; NAT/NAPT<br>DNS support; VPN pass-through |
| Battery<br>Size | Removable, rechargeable Li-ion battery 3.7V, 1530 mAh                                                |
| Interface Type: | micro USB port<br>microSDHC slot<br>SIM socket 1.8V and 3.0V standard USIM                           |

## Technology/Bands

| Technology:       | HSUPA/HSDPA/GPRS/EDGE                                                                   |
|-------------------|-----------------------------------------------------------------------------------------|
| Band Designation: | Tri-band HSUPA/HSDPA - 900/1900/2100 MHz<br>Quad-band GPRS/EDGE - 850/900/1800/1900 MHz |
| Transmit Band:    | HSUPA - Up to 5.76 Mbps uplink                                                          |
| Receive Band:     | HSDPA - Up to 7.2 Mbps downlink                                                         |

## Regulatory

### **CE Marking**

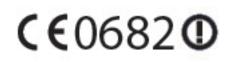

Hereby, Novatel Wireless declares that this cellular and Wi-Fi device is in compliance with the essential requirements and other relevant provisions of Directive 1999/5/EC.

#### DECLARATION OF CONFORMITY MIFI3352/MIFI3372

#### We, Novatel Wireless Technologies Ltd.

of Suite 200, 6715 – 8<sup>th</sup> Street NE Calgary, Alberta, Canada.T2E 7H7

declare under our sole responsibility that the product

#### Novatel Wireless MIFI3352/MIFI3372 Intelligent Mobile Hotspot

to which this declaration relates, is in conformity with the following standards and/or other normative documents.

| Health Safety                 | .EN 62311        | Council Recommendation 1999/519/EC |
|-------------------------------|------------------|------------------------------------|
| User Safety                   | EN 60950-1       |                                    |
| Electromagnetic Compatibility | EN 301 489-1;    | EN 301 489-3 ; EN 301 489-7        |
|                               | EN 301 489-17    | ; EN 301 489-24                    |
|                               | EN 55022 (Clas   | ss B)                              |
| Radio Spectrum                | .EN 301 511 ; EI | N 301 908-1 ; EN 301 908-2         |
| -                             | EN 300 328       |                                    |

We hereby declare that all essential radio test suites have been carried out and that the above named product is in conformity to all the essential requirements of Directive 1999/5/EC.

The product herein has the CE marking applied to it in 2010

The conformity assessment procedure referred to in Article 10 and detailed in Annex [III] or [IV] of Directive 1999/5/EC has been followed with the involvement of the following Notified Body

CETECOM ICT Services GmbH, Untertürkheimer Straße 6-10, 66117 Saarbrücken, Germany Identification mark: 0682 (Notified Body number)

#### Authorized representative details

Darren Cooke **Novatel Wireless (UK) Ltd.** Manager, Product Verification

Belvedere House, Basing View Basingstoke, England, RG21 4HG Telephone +44 (0) 1256 405600

#### The technical documentation relevant to the above equipment will be held at:

Novatel Wireless Technologies Ltd. Suite 200; 6715 – 8<sup>th</sup> Street NE, Calgary, Alberta, Canada

Signed 02 June 2010

Michael J Wuerstl **Novatel Wireless Technologies Ltd.** Senior Director of Engineering and Site Manager

## **National Restrictions: France**

For 2.4 GHz, the output power in France is restricted to 10 mW EIRP when products are used outdoors in the band 2454-2483.5 MHz. This use of this WLAN device is restricted for indoor use only. Check the ARCEP at <a href="http://www.arcep.fr/">http://www.arcep.fr/</a> for more details.

## Federal Communications Commission (FCC) and

## Industry Canada (IC) Notice

This equipment has been tested to, and found to be within the acceptable limits for a Class B digital device, pursuant to part 15 of the FCC Rules and Industry Canada ICES-003. These limits are designed to provide reasonable protection against harmful interference when the equipment is operated in a residential environment.

This equipment generates radio frequency energy and is designed for use in accordance with the manufacturer's user manual. However, there is no guarantee that interference will not occur in any particular installation.

If this equipment causes harmful interference to radio or television reception, which can be determined by turning the equipment off and on, you are encouraged to try to correct the interference by one or more of the following measures:

- Reorient or relocate the receiving antenna.
- Increase the separation between the equipment and the receiver.
- Connect the equipment into an outlet on a circuit different from that to which the receiver is connected.
- Consult the dealer or an experienced radio/television technician for help.

This device complies with Part 15 of the Federal Communications Commission (FCC) Rules and Industry Canada ICES-003 for EMI compliance.

Operation is subject to the following two conditions:

- 1. This device may not cause harmful interference.
- 2. This device must accept any interference received, including interference that may cause undesired operation.

WARNING: DO NOT ATTEMPT TO SERVICE THE WIRELESS COMMUNICATION DEVICE YOURSELF. SUCH ACTION MAY VOID THE WARRANTY. THE MIFI DEVICE IS FACTORY TUNED. NO CUSTOMER CALIBRATION OR TUNING IS REQUIRED. CONTACT TECHNICAL SUPPORT FOR INFORMATION ABOUT SERVICING YOUR WIRELESS COMMUNICATION DEVICE.

**Notice to Consumers:** Any changes or modification not expressly approved by the party responsible for compliance could void the user's authority to operate this equipment.

**NOTE:** The Radio Frequency (RF) emitter installed in your device must not be located or operated in conjunction with any other antenna or transmitter, unless specifically authorized by Novatel Wireless Technologies.

**MODIFICATIONS:** The FCC requires that you be notified that any changes or modifications made to this device that are not expressly approved by your service provider may void your authority to operate the equipment.

FCC Equipment Authorization ID:

NBZNRM-MIFI3352 NBZNRM-MIFI3372

To comply with FCC RF exposure requirements, the MiFi 3352/3372 should not be used in configurations that cannot maintain at least 20 cm (8.0 in) separation from a user.

To maintain a distance of 20 cm (8 in) from a user this device shall not be used while in your pocket.

When utilizing the USB cable please ensure that the MiFi device is not placed on your lap, hand, or close to a user or bystanders to satisfy RF Exposure requirements.

## Limitation of Liability

The information in this manual is subject to change without notice and does not represent a commitment on the part of Novatel Wireless. NOVATEL WIRELESS AND ITS AFFILIATES SPECIFICALLY DISCLAIM LIABILITY FOR ANY AND ALL DIRECT, INDIRECT, SPECIAL, GENERAL, INCIDENTAL, CONSEQUENTIAL, PUNITIVE OR EXEMPLARY DAMAGES INCLUDING, BUT NOT LIMITED TO, LOSS OF PROFITS OR REVENUE OR ANTICIPATED PROFITS OR REVENUE ARISING OUT OF THE USE OR INABILITY TO USE ANY NOVATEL WIRELESS PRODUCT, EVEN IF NOVATEL WIRELESS AND/OR ITS AFFILIATES HAS BEEN ADVISED OF THE POSSIBILITY OF SUCH DAMAGES OR THEY ARE FORESEEABLE OR FOR CLAIMS BY ANY THIRD PARTY.

Notwithstanding the foregoing, in no event shall Novatel Wireless and/or its affiliates aggregate liability arising under or in connection with the Novatel Wireless product, regardless of the number of events, occurrences, or claims giving rise to liability, be in excess of the price paid by the purchaser for the Novatel Wireless product.

## Safety Hazards

Do not operate your MiFi device in an environment that may be susceptible to radio interference resulting in danger specifically;

Areas where prohibited by the law

• Follow any special rules and regulations and obey all signs and notices. Always turn off your MiFi device (or the host device and remove the modem from the USB port) when instructed to do so, or when you suspect that it may cause interference or danger.

Where explosive atmospheres may be present

- Do not operate your modem in any area where a potentially explosive atmosphere may exist. Sparks in such areas could cause an explosion or fire resulting in bodily injury or even death. Be aware and comply with all signs and instructions.
- Users are advised not to operate the modem while at a refueling point or service station. Users are reminded to observe restrictions on the use of radio equipment in fuel depots (fuel storage and distribution areas), chemical plants or where blasting operations are in progress.
- Areas with a potentially explosive atmosphere are often but not always clearly marked. Potential locations can include gas stations, below deck on boats, chemical transfer or storage facilities, vehicles using liquefied petroleum gas (such as propane or butane), areas where the air contains chemicals or particles, such as grain, dust or metal powders, and any other area where you would normally be advised to turn off your vehicle engine.

Near Medical and life support equipment

• Do not operate your device in any area where medical equipment, life support equipment, or near any equipment that may be susceptible to any form of radio interference. In such areas, the host communications device must be turned off. The device may transmit signals that could interfere with this equipment.

On an aircraft, either on the ground or airborne

 In addition to FAA requirements, many airline regulations state that you must suspend wireless operations before boarding an airplane. Please ensure that your MiFi device (or the host device is turned off) and (if in USB Mode, your modem is removed from the USB port) prior to boarding aircraft in order to comply with these regulations. The modem can transmit signals that could interfere with various onboard systems and controls.

While operating a vehicle

• The driver or operator of any vehicle should not operate a wireless data device while in control of a vehicle. Doing so will detract from the driver or operator's control and operation of that vehicle. In some countries, operating such communications devices while in control of a vehicle is an offense.

## Proper Battery Use and Disposal

**CAUTION!** Never dispose of batteries in a fire because they might explode.

#### WARNING!

In the event of a battery leak:

- Do not allow the liquid to come in contact with the skin or the eyes. If contact has been made, wash the affected area with large amounts of water and seek medical advice.
- Seek medical advice immediately if a battery has been swallowed.

Contact your local recycling center for proper battery disposal.

## **Guidelines for Safe and Responsible Battery Use**

- Do not disassemble or open, crush, bend or deform, puncture, or shred.
- Do not modify or remanufacture, attempt to insert foreign object into the battery, immerse or expose to water or other liquids, or expose to fire, explosion, or other hazard.
- Only use the battery for the system for which it was specified.
- Only use the battery with a charging system that has been qualified with the system per this standard. Use of an unqualified battery or charger may present a risk of fire, explosion, leakage, or other hazard.
- Do not short circuit a battery or allow metallic or conductive object to contact the battery terminals.
- Replace the battery only with another battery that has been qualified with the system per this standard. Use of an unqualified battery may present a risk of fire, explosion, leakage, or other hazard.
- Promptly dispose of used batteries in accordance with local regulations.
- Battery usage by children should be supervised.
- Avoid dropping the device or battery. If the device or the battery is dropped, especially on a hard surface, and the user suspects damage, take it to a service centre for inspection.
- Improper battery use may result in a fire, explosion, or other hazard.

## Limited Warranty and Liability

Novatel Wireless, Inc. warrants for the 12 month period immediately following receipt of the Product by Purchaser that the Product will be free from defects in material and workmanship under normal use. THESE WARRANTIES ARE EXPRESSLY IN LIEU OF ALL OTHER WARRANTIES, EXPRESS OR IMPLIED, INCLUDING, WITHOUT LIMITATION, ALL IMPLIED WARRANTIES OF MERCHANTABILITY AND FITNESS FOR A PARTICULAR PURPOSE.

The exclusive remedy for a claim under this warranty shall be limited to the repair or replacement, at Novatel Wireless' option, of defective or non-conforming materials, parts or components. The foregoing warranties do not extend to (I) non conformities, defects or errors in the Products due to accident, abuse, misuse or negligent use of the Products or use in other than a normal and customary manner, environmental conditions not conforming to Novatel Wireless' specification, of failure to follow prescribed installation, operating and maintenance procedures, (II) defects, errors or nonconformity's in the Product due to modifications, alterations, additions or changes not made in accordance with Novatel Wireless' specifications or authorized by Novatel Wireless, (III) normal wear and tear, (IV) damage caused by force of nature or act of any third person, (V) shipping damage, (VI) service or repair of Product by the purchaser without prior written consent from Novatel Wireless, (VII) products designated by Novatel Wireless as beta site test samples, experimental, developmental, reproduction, sample, incomplete or out of specification Products, or (VIII) returned products if the original identification marks have been removed or altered.

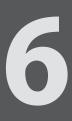

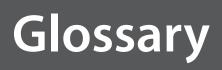

## Glossary

**3G** — Third Generation. 3G refers to the third generation of mobile telephony technology. The evolution of 3G technology is as follows:

GSM technologies

- » GPRS offered speeds up to 48.8 Kbps (began in 2000).
- » EDGE reached up to 384 Kbps (2003).
- » WCDMA offered downlink speeds up to 1.02 Mbps.
- » UMTS supports a theoretical data transfer rate of 21 Mbps.
- » HSUPA offered uplink speeds up to 5.76 Mbps and downlink speeds up to 7.2 Mbps.
- » HSDPA boosted downlink to 14 Mbps (in 75 countries 2007)
- » HSPA+ increased uplink speeds to 11 Mbps and downlink speeds to 42 Mbps.
- » LTE Evolved UMTS Terrestrial Radio Access is aiming for 100 Mbps (specifications completed 2008).

CDMA technologies

- » 1xRTT offered speeds up to 144 Kbps (2002).
- » EV-DO increased downlink speeds up to 2.4 Mbps (2004).
- » EV-DO Rev A boosted downlink speeds to 3.1 Mbps (2006).
- » EV-DO Rev B can use 2 to 15 channels with each downlink peaking at 4.9 Mbps.
- » Ultra Mobile Broadband was slated to reach 288 Mbps but operators might switch to LTE instead.
- **802.11 (b, g, n)** A set of WLAN communication standards in the 2.4, 3.6 and 5 GHz frequency bands.
- Access Point A device that allows wireless communication devices to connect to a wireless network using a standard such as Wi-Fi.
- APN Access Point Name. The APN is an alphanumeric string that identifies the particular network service that is being accessed. These are used by GPRS and UMTS networks.
- **bps** bits per second. The rate of data flow.
- **Broadband** High-capacity high-speed, transmission channel with a wider bandwidth than conventional modem lines. Broadband channels can carry video, voice, and data simultaneously.
- CDMA Code Division Multiple Access. It is the underlying channel access method used by some mobile phone standards.
- DHCP Dynamic Host Configuration Protocol. Software found in servers and routers that automatically assigns temporary IP addresses to clients logging into an IP network.
  - **DHCP Server** A server or service with a server that assigns IP addresses.
- **DNS** Domain Name System. A system for converting host names and domain names into IP addresses on the Internet or on local networks that use the TCP/IP protocol.

• EDGE — Enhanced Data for GSM Environment or Enhanced Data rates for Global Evolution. A faster version of GSM wireless service, it allows data to be delivered at rates of 384 Kbps and enables the delivery of multimedia and other broadband applications. EDGE became available in 2001.

• Firewall — A hardware or software boundary that protects a network or single computer from unwanted outside traffic.

• Firmware — A computer program embedded in an electronic device. Firmware usually contains operating code for the device.

**FTP** — File Transfer Protocol. A network protocol for exchanging files over a TCP network.

• Gateway — A network point that acts as an entrance to another network that uses a different protocol.

• **GPRS** — General Packet Radio Services. A system used by GSM mobile phones for transmitting IP packets. It also provides support for WCDMA based 3G networks.

GSM — Global System for Mobile communication. A digital mobile telephony system widely used in Europe and other parts of the world. GSM was first launched in 1991 and is the most widely used of the three digital wireless telephony technologies (TDMA, GSM, and CDMA). GSM uses a variation of TDMA.

• **GPS** — Global Positioning System. A radio-based navigation system that allows users to determine their location. The device uses satellite data to calculate its position. Commonly used in mapping and navigation systems.

Hotspot — A Wi-Fi (802.11) access point or the area covered by an access point. Used for connecting to the Internet.

Hot-Swappable — The ability to safely remove and replace a component (for example, a memory card or USB device) from a device or computer while it is powered on.

● HSPA — High Speed Packet Access. High speed technology offering speeds of 7.2 Mbps downlink and 5.76 Mbps uplink. It is a family of 3G services that is available to GSM carriers and is a major enhancement from WCDMA.

• **HTTP** — Hypertext Transfer Protocol. An application-level protocol for accessing the World Wide Web over the Internet.

IMEI — International Mobile Equipment Identity. Used in GSM networks to identify the device. It is usually printed on the device and can often be retrieved using a USSD code.

 IP — Internet Protocol. The mechanism by which packets are routed between computers on a network.

IP address — Internet Protocol address. The address of a device attached to an IP network (TCP/IP network).

**Kbps** — Kilobits per second. The rate of data flow.

MAC Address — Media Access Control. A number that uniquely identifies each network hardware device. MAC addresses are 12-digit hexadecimal numbers.

Mbps — Megabits per second.

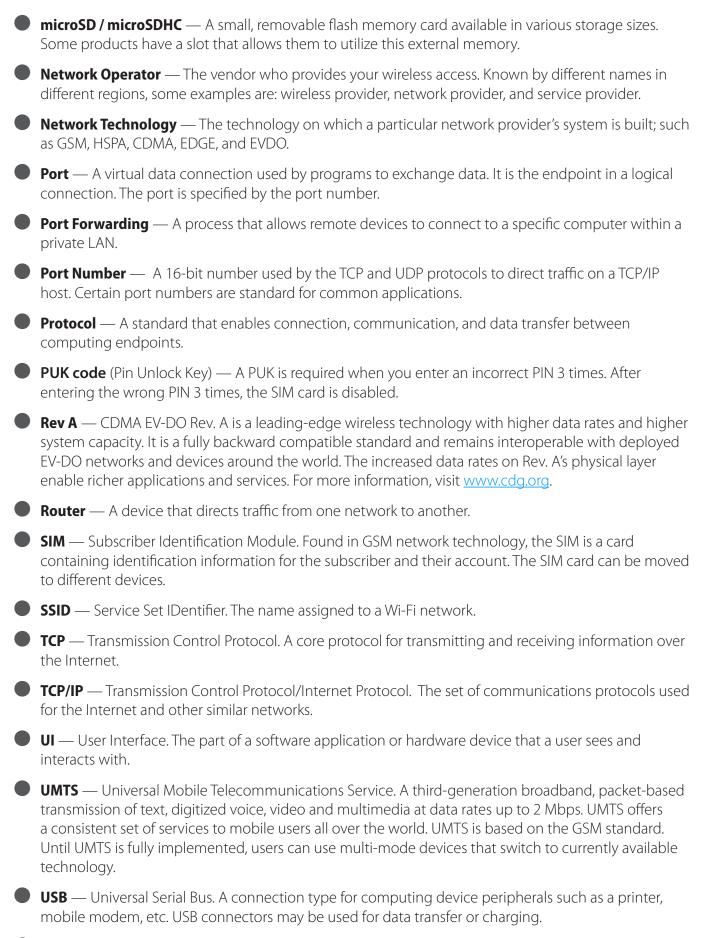

VPN — Virtual Private Network. A secure private network that runs over the public Internet. Commonly used to connect to an office network from elsewhere.

- **VPN Passthrough** A feature that allows a client to connect to a VPN server.
- WCDMA Wideband Code-Division Multiple Access. A 3G mobile wireless technology that promises much higher data speeds to mobile and portable wireless devices. Another name for UMTS.
- WEP Wired Equivalent Privacy. An IEEE standard security protocol for 802.11 networks. Superseded by WPA and WPA2.
- Wi-Fi Wireless Fidelity. Any system that uses the 802.11 standard developed and released in 1997 by the IEEE.
- Wi-Fi Client A wireless device that connects to the Internet via Wi-Fi.
- WLAN Wireless Local Area Network. A typically low-power network that transmits a wireless signal over a span of a few hundred feet and usually only to stationary devices.
- WPA/WPA2 Wi-Fi Protected Access. A security protocol for wireless 802.11 networks from the Wi-Fi Alliance.